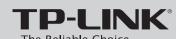

### **Quick Installation Guide**

Load Balance Broadband Router

MODEL NO. TL-R470T+

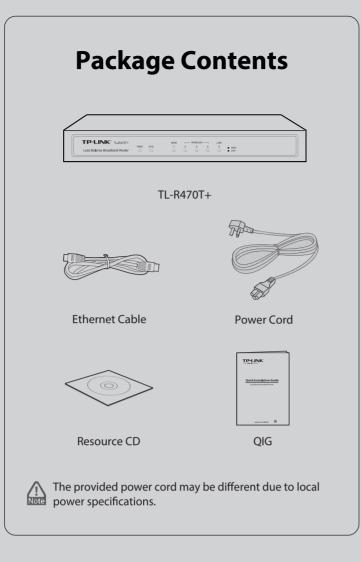

**1** Physical Description

Front Panel

TP-LINK® TL-R470T+ 4 Load Balance Broadband Bouter

Back Panel

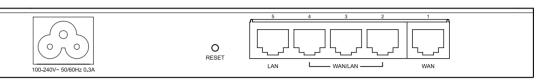

LED Descriptions

| Name     | Status                     | Indication                                                                                                    |
|----------|----------------------------|----------------------------------------------------------------------------------------------------|
| PWR      | On (Green)                 | The router is powered on                                                                                                    |
|          | Off                        | The router is powered off                                                                                                    |
|          | Flashing (Green)           | The router works properly                                                                                                    |
| SYS      | On/Off                     | The router has a hardware error                                                                                                    |
| WAN, LAN | On<br>(Green/Yellow)       | There is a device linked to the corresponding port but not active (Green indicates the corresponding port is working as a LAN port, and yellow indicates WAN port) |
|          | Flashing<br>(Green/Yellow) | The corresponding port is transmitting or receiving data (Green indicates the corresponding port is working as a LAN port, and yellow indicates WAN port)          |
|          | Off                        | There is no device linked to the corresponding port                                                                                                    |

### **2** Hardware Connection

- 1 Connect the WAN port of the router to the cable or DSL modem via Ethernet cable. Here we take the ADSL modem from TP-LINK as an example.
- 2 Connect a LAN port of the router to the computer by an Ethernet cable.
- 3 Connect the AC power cord to the AC power socket on the router, and the other end into an electrical outlet. The router will work automatically and the LED will display as the **LED Descriptions** shown.

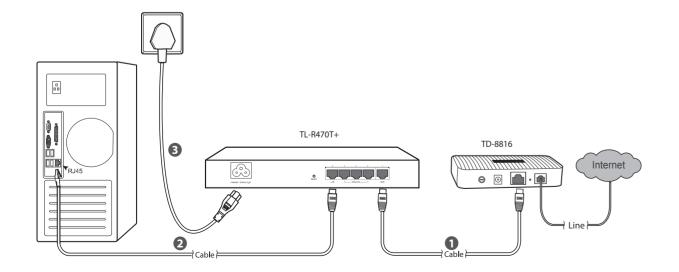

## **3** PC Configuration

**1** For Windows XP/2000: Click "Start"→"Control Panel"→"Network **2** Select the "Internet Protocol (TCP/IP)"/"Internet Protocol and Internet Connections" → "Network Connections", and then find "Local Area Connection" icon and click it. Then click "Properties".

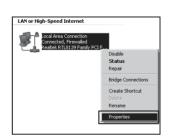

For Windows Vista/7: Click "Start"→"Control Panel"→"View network status and tasks".

For Windows Vista

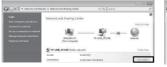

Click "View Status"

For Windows 7

Click "Local Area Connection"

Version 4 (TCP/IPv4)" and click the "Properties".

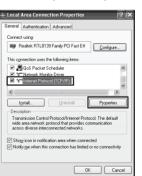

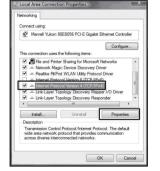

For Windows XP/2000

For Windows 7/Vista

3 Select "Obtain an IP address automatically" and "Obtain DNS server address automatically". Then click "OK".

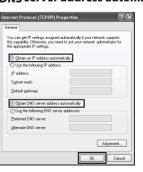

For Windows XP/2000

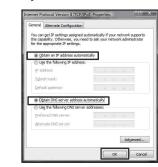

For Windows 7/Vista

### **4** Router Configuration

Open web browser and type in http://192.168.0.1. Press Enter button and then enter the User Name and Password (Factory Default: admin/admin), and click Login

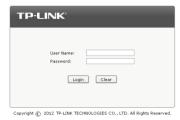

After a successful login, the "Quick Setup" screen will appear. If it does not prompt, you can click the Quick **Setup** on the left of the main menu. Then click **Next**.

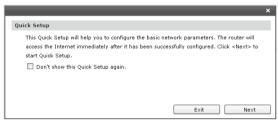

Select the total number of WAN ports you prefer to use. Then click Next to load the WAN Port screen.

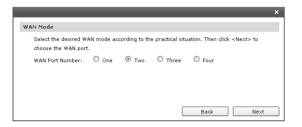

Select the WAN port you want to use, and then click **Next** to load the **WAN Connection Type** screen.

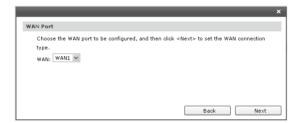

Select the connection type provided by your ISP. Three popular types are provided here. For other connection types, you can go to "**Network**"→"WAN".

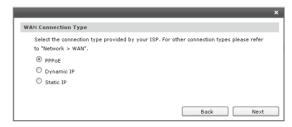

PPPoE: If you choose PPPoE, enter the Account Name and Password provided by your ISP. Then click Next.

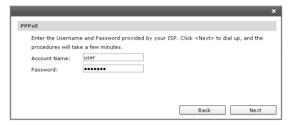

**Dynamic IP**: If you choose Dynamic IP, the router will automatically obtain the IP parameters from your ISP.

**Static IP**: If you choose Static IP, you should enter the detailed IP information provided by your ISP. Then click Next.

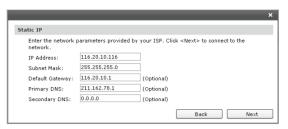

6 After that, you will see the next screen. Click Finish to complete the quick installation or click **Continue** to configure other WAN ports.

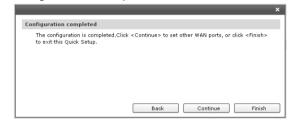

### **Appendix: Troubleshooting**

#### How do I restore my router's configuration to its factory default settings?

With the router powered on, use a pin to press and hold the **RESET** button (about 5 seconds) until the SYS LED lights up and flashes quickly. And then release the button and wait for the router rebooting to its factory default settings.

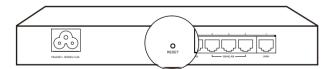

#### What could I do if I forget the user name and password of the router?

you can restore the router to factory defaults. The default management address of the router is http://192.168.0.1, default username and password are both admin. All your current settings will be cleared after the router is restored. If you have backup configuration, please import it now.

#### Why does the PWR LED work abnormally?

The PWR LED should be lit up when the power system works normally. If the PWR LED worked abnormally, please check as follows:

- 1) Make sure that the power cable is connected properly, and the power contact is normal.
- 2) Make sure the voltage of the power supply meets the requirement of the input voltage of the router.

#### Why does the page display abnormally?

Please check as follows:

- 1) Update your browser or replace it with another browser, and try again.
- 2) If the pop-up is blocked, please lower the security level of the browser.

#### What should I do if I could not access the web-based configuration page?

You are recommended to check the following items:

- 1) Check every port LED on the router and make sure the cable is installed properly.
- 2) Try another port on the router and make sure the cable meets the requirement and works normally.
- 3) Turn off the power. After a while, turn on the power again.
- 4) Make sure the IP address of your PC is set within the subnet of the router.
- 5) If you still cannot access the configuration page, please restore the router to its factory defaults. Then the IP address should be set as 192.168.0.x ("x" is any number from 2 to 254) and Subnet Mask as 255,255,255.0.

### **Technical Support**

- For more troubleshooting help, go to www.tp-link.com/en/support/faq

Global
Tel: +86 755 2650 4400
Fee: Depending on rate of different carriers,

E-mail: support@tp-link.com
Service time: 24hrs, 7 days a week

### Singapore Tel: +65 6284 0493

Fee: Depending on rate of different carriers.

E-mail: support.sg@tp-link.com

Service time: 24hrs, 7 days a week

# Tel: +44 (0) 845 147 0017 Fee: Landline: 1p-10.5p/min, depending on the time of day. Mobile: 15p-40p/min, depending on your mobile network. E-mail: support.uk@tp-link.com Service time: 24hrs, 7days a week

USA/ Canada

### 

Toll Free: 1300 88 875 465
E-mail: support.my@tp-link.com
Service time: 24hrs, 7days a week

### Ukraine Tel: 0 800 505 508 Fee: Free for Landline; Mobile: Depending on

rate of different carriers

E-mail: support.ua@tp-link.com

Service time: Monday to Friday 10:00 to 22:00

### Italy Tel: +39 023 051 9020

Fee: Depending on rate of different carriers.

E-mail: support.it@tp-link.com

Service time: Monday to Friday,
09:00 to 13:00; 14:00 to 18:00

#### Germany / Austria Tel: +49 1805 875 465 (German Service)

+49 1805 TPLINK +43 820 820 360 Fee: Landline from Germany: 0.14EUR/min. Landline from Austria: 0.20EUR/min. E-mail: support.de@tp-link.com Service Time: Monday to Friday, 09:00 to 12:30 and 13:30 to 18:00. GMT+1 or GMT+2 (DST in Germany)
\* Except bank holidays in Hesse

- To download the latest Firmware, Driver, Utility and User Guide, go to http://www.tp-link.com/en/support/download/
- For all other technical support, please contact us by using the following details:

# Australia / New Zealand Tel: AU 1300 87 5465 (Depending on 1300 policy.) NZ 0800 87 5465 (Toll Free) E-mail: support.au@tp-link.com (Australia) support.nz@tp-link.com (New Zealand) Service time: 24hrs, 7 days a week

Turkey **Tel:** 0850 72 444 88 (Turkish Service)

### Fee: Depending on rate of different carriers. E-mail: support.tr@tp-link.com Service time: 9:00 to 21:00, 7days a week

#### Switzerland Tel: +41 (0) 848 800 998 (German Service)

### E-mail: support.ch@tp-link.com Fee: 4-8 Rp/min, depending on rate of different

**Service time:** Monday to Friday, 09:00 to 12:30 and 13:30 to 18:00. GMT+ 1 or GMT+ 2 (DST)

### | Brazil | Toll Free: 0800 608 9799 (Portuguese Service) E-mail: suporte.br@tp-link.com Service time: Monday to Friday, 9:00 to 20:00; Saturday, 9:00 to15:00

Poland **Tel:** +48 (0) 801 080 618 +48 223 606 363 (if calls from mobile phone)

## Fee: Depending on rate of different carriers. E-mail: support.pl@tp-link.com Service time: Monday to Friday 9:00 to 17:00 GMT+1 or GMT+2 (DST)

Tel: 0820 800 860 (French service) Fee: 0.118 EUR/min from France
Service time: Monday to Friday, 9:00 to 18:00
\*Except French Bank holidays

### <u>Indonesia</u> Tel: (+62 )021 6386 1936 Fee: Depending on rate of different carriers. E-mail: support.id@tp-link.com Service time: Sunday to Friday, 09:00 to 12:00, 13:00 to 18:00 \*Except public holidays

Russian Federation

### **Tel:** 8 (499) 754 5560 (Moscow NO.) 8 (800) 250 5560 (Toll-free within RF) E-mail: support.ru@tp-link.com Service time: From 9:00 to 21:00 (Moscow time) \*Except weekends and holidays in RF